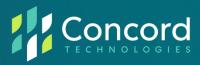

# **Concord Print2Fax**

Complete User Guide Version 4.x

The contents of this publication and the specifications of this application are subject to change without notice.

The fax service who provided the software reserves the right to make changes without notice to this publication. The fax service provider and software shall not be responsible for any damages, consequential or otherwise, caused by reliance on the materials presented herein, including typographical errors.

# **More Information**

Additional support can be provided through:

Email: premiumsupport@concordfax.com

• Telephone: +1 (206) 441-3346

• Fax: +1 (206) 441-7965

Address: 2025 First Avenue

Suite 800

Seattle, WA 98121

Website: <a href="https://concord.net/technical-support/">https://concord.net/technical-support/</a>

Premium Support hours are Monday – Friday, 6:00am to 6:00pm (Pacific Time)

# **Contents**

| Preface                                    | 5  |
|--------------------------------------------|----|
| Getting Started with Print2Fax             | 6  |
| System Requirements                        | 6  |
| Installation and Upgrade                   | 7  |
| License Agreement                          | 10 |
| Print2Fax Settings                         | 11 |
| General Settings                           | 12 |
| Cover Default Settings                     | 17 |
| Using the Print2Fax Application            | 18 |
| Starting Print2Fax                         | 18 |
| The ABOUT Button                           | 18 |
| Application Login / Single Sign-On Support | 18 |
| Sending a Fax                              | 19 |
| Add and Remove Recipients                  | 21 |
| Preview Documents                          | 24 |
| Add and Manage Fax Documents               | 25 |
| Print2Fax Cover Page                       | 28 |
| Delay Send                                 | 30 |
| Reference Code                             | 30 |
| Closing Print2Fax                          | 31 |
| Exiting Print2Fax                          | 31 |
| Address Book Management                    | 32 |
| Address Book                               | 32 |
| Add Contact                                | 33 |
| Edit Contact                               | 33 |
| Remove Contact                             | 33 |

| Importing/Exporting Address Books                         | 33 |
|-----------------------------------------------------------|----|
| Adding a New Address Book                                 | 35 |
| Troubleshooting                                           | 45 |
| Concord Support                                           | 47 |
| Appendix A: Administrator Install / Un-install Procedures | 48 |
| Print2Fax Installation Command-line Switches              | 48 |
| Print2Fax Un-Install Command-line Switches                | 50 |
| Appendix B: Product GUID per Application Version          | 51 |

# **Preface**

Welcome to Concord Print2Fax: a print driver and fax utility to convert any printable Windows document to a faxable image, transport that image to the Concord fax delivery platform, and transmit ("fax") the image to your intended recipient(s).

Print2Fax is installed as a printer driver and will appear in your list of available printers. Using Print2Fax is as easy as printing a document, requiring just a few simple steps.

## About this guide

This guide provides information on:

- Print2Fax Step-by Step Installation and Upgrading Procedure
- Print2Fax Application Login
- Print2Fax Configuration and Preferences
- Print2Fax Application Usage
- Manage Fax Documents
- Manage Address Book

# Who is this guide for?

The Concord Print2Fax Complete User Guide provides helpful information for any Print2Fax end user or help-desk team tasked with supporting Print2Fax. It is further useful for anyone considering using Print2Fax, with appropriate permissions to access the application.

# **Getting Started with Print2Fax**

This Chapter provides information required to get started with the Print2Fax application. The following topics are included:

- System Requirements
- Installation and Upgrade Procedures
- License Agreement

## **System Requirements**

- To use Print2Fax, you must have valid Concord Fax Online user credentials (Account ID and Password)
- Supported Operating Systems: Windows Server 2012 (x64), Windows Server 2019 (x64), Windows Server 2022 (x64), Windows 10 (x86 / x64), Windows 11 (x64).
- Print2Fax requires a .Net version 4.8 or higher.
- Print2Fax requires at least 175 megabytes (MB) of RAM (256 MB is recommended).
- Print2Fax requires at least 150 megabytes (MB) of available space on the hard disk.
- Print2Fax requires a Microsoft mouse or compatible pointing device.

## **Installation and Upgrade**

If you are installing Print2Fax for the first time, please follow the step-by-step Installation procedures provided below.

If you are upgrading Print2Fax please check your current version. If the version you are currently using is Print2Fax 2.0 or higher, you can follow the Installation procedures below, for Print2Fax will do an automatic upgrade, removing the previous version and files.

For administrators that wish to install the application using command-line options to enforce behavior for users, please refer to Appendix A: Administrator Installation Procedures.

### **Step-by-Step Installation Procedure**

- → Disable any anti-virus software before installing Print2Fax
- → Double-click on "ConcordPrint2FaxInstall.msi" file.
- Accept the default "Destination Folder", click "Next", and click "Install".
- A progress bar will display your installation progress.
- Upon progress complete you will get the successful installation notification.

In your Start menu, go to Start -> Programs -> Print2Fax.

This will add the (Print2Fax icon) to the system tray and from here you will be able to access Print2Fax Preferences to configure the application. You will also see a new printer installed with the name "Print2Fax".

#### **Step-by-Step Upgrade Procedure**

As mentioned above, if your current version of Print2Fax is 2.0 or higher, there is no need to manually uninstall. Print2Fax will automatically replace the previous version, so please refer back to the <u>Installation</u> procedures above.

If you are running an older version of Print2Fax (prior to version 2.0), you will first need to uninstall the current version of the application from your workstation. The following 2 screenshots will guide you to start this process:

### Go to Control Panel -> Add Remove Programs/ Programs and Features

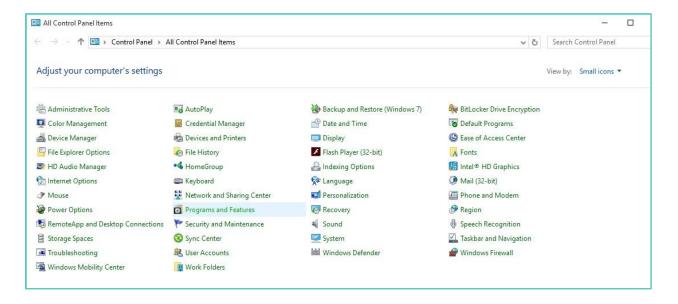

Click **Programs and Features** and select Print2Fax programs in the order as shown below:

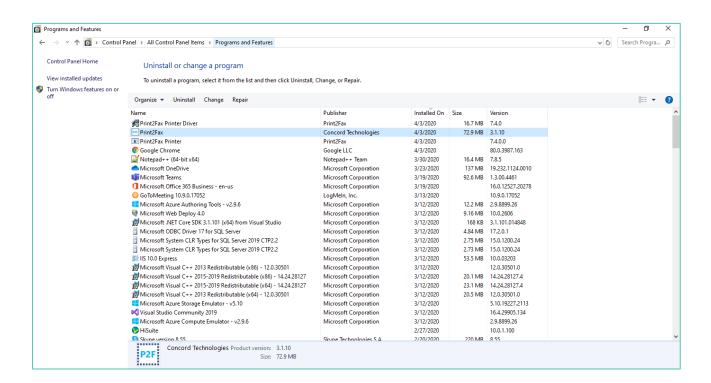

From the above screen, do the following:

- Select Print2Fax application and click Uninstall button enabled on the top of the Program Grid.
- → Performing all the above operations will display an alert message to confirm removing the application.
- Click "Yes" and this will remove the current version of Print2Fax completely.
- Then check if the Print2Fax icon is in the system tray. If it is displayed, right-click and choose exit to remove the existing Print2Fax from memory.
- → Then follow the step-by-step instructions as discussed in "Step-by-Step Installation Procedure" section above.

NOTE: Control Panel screens may differ in respective Windows OS Versions.

## **License Agreement**

On the initial launch of the Print2Fax application after installation, the software license agreement will be displayed. Confirm acceptance by clicking on I AGREE.

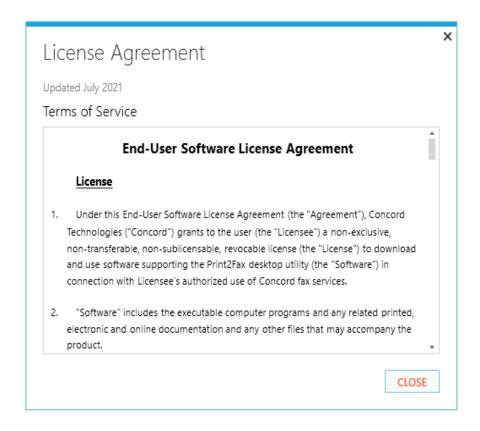

NOTE: This is a one-time notification and will no longer appear after Print2Fax installation.

# **Print2Fax Settings**

This chapter provides information on Print2Fax Configuration Settings. There are several options available to customize the default behavior and transmission method in Print2Fax. To access the settings, launch Print2Fax and click on the **SETTINGS** icon, in the upper, right-hand corner of the Print2Fax application:

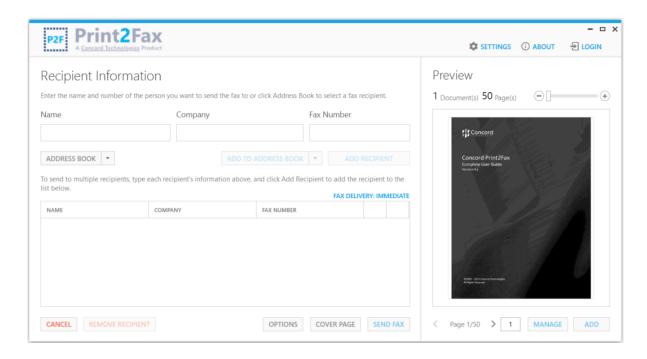

## **General Settings**

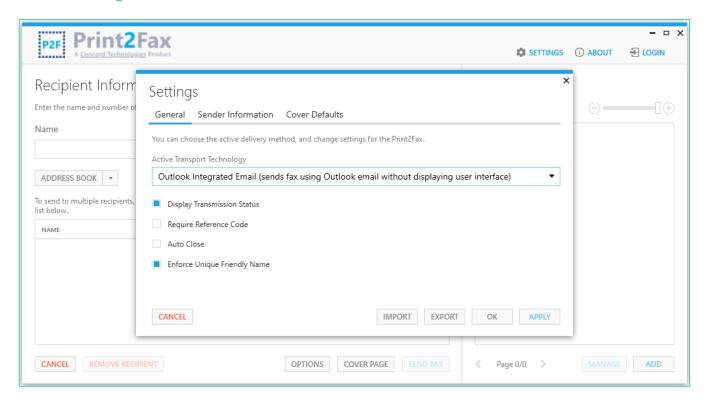

## **Display Transmission Status**

By selecting the **Display Transmission Status** option, a dialog window will be displayed, confirming the fax transmission status as either success, or failure and remain open. If the feature is disabled the transmission status window will automatically close if all recipients have been successfully submitted, otherwise it will remain open.

Note: If you also select the Auto Close feature, the transmission status window will automatically close if all recipients have been successfully submitted.

### **Require Reference Code**

By selecting the Require Reference Code option, the application will prompt you to enter a Reference ID.

#### **Auto Close**

By selecting the Auto Close option, the application will automatically close after you have successfully sent the fax job.

#### **Enforce Unique Friendly Name**

The Enforce Unique Friendly Name feature enables a work-around for a documented Microsoft issue, whereby the email address is changed based on the Friendly Name. This issue may impact Outlook users who utilize an email transport method for submitting faxes from Print2Fax. When Enforce Unique Friendly Name is enabled, the recipient name ('friendly name' in the email address) is prepended with the word FAX.

For more information regarding the Microsoft issue, click here.

### **Export/Import**

The Export feature allows you to save the Print2Fax configuration and preferences to a file to a local or network directory. The Import feature allows you to import a set of preferences (e.g., a previously exported file from another workstation, server, etc.).

### **Active Transport Technology**

This menu provides various options to transmit your fax jobs to Concord. There are three transmission options available for delivering your Print2Fax transmissions, allowing greater functionality when faxing with the Print2Fax application.

- **Outlook Integrated Email**
- Other Desktop Email
- Direct Submission (Secure)

#### **Outlook Integrated Email**

The Outlook Integrated Email option leverages your locally installed Microsoft Outlook application to transmit your fax job using SMTP protocol. This option will insert your message into your Outlook Outbox. The fax will be sent using background processes, so no further interaction is necessary once you click Send Fax.

Note: Outlook Integrated Email is the default option if Outlook is installed on your workstation.

### Other Desktop Email

The Other Desktop Email option leverages your local email client to transmit the fax to the Concord Fax Platform.

When sending with the Other Desktop Email transport method, a New Mail window will be pre-populated with the recipient and cover page information entered in the Send Mail dialog:

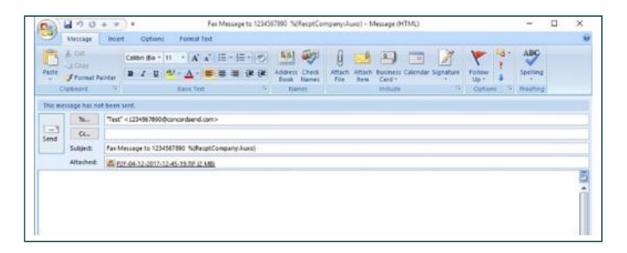

NOTE: Both Outlook Integrated Email and Other Desktop Email require that the sending Email address is registered with your fax provider to authorize sending faxes.

#### **Direct Submission**

**Direct Submission** (secure) allows the transmission of a fax directly to the Concord Fax Platform via HTTPS protocol. This method does not require a local installation of Microsoft Outlook or other email clients.

As Direct Submission requires a valid set of credentials, when choosing this method, you will be prompted to complete the Sender Information required for access to the Concord Fax Platform.

## **Sender Information Settings (for Direct Submission)**

The fields in this tab are required and must be completed to allow Direct Submission to the Concord platform.

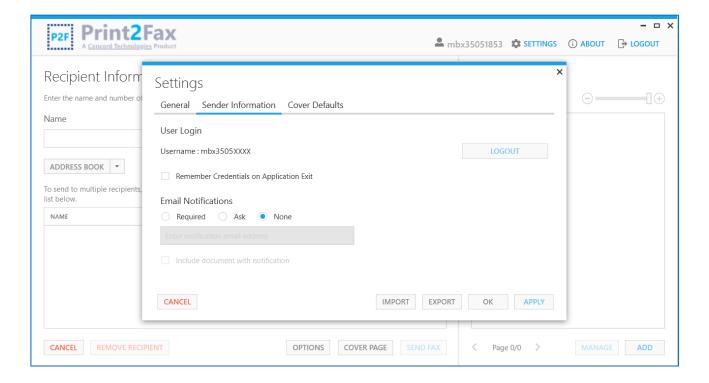

#### **Direct Submission: Credentials**

The Credentials fields must be entered with the Concord **Username** and **Password** to authenticate with the Fax Platform and allow the transmission. Click **VALIDATE**, to ensure that your credentials are valid, and have been correctly entered.

#### **Direct Submission: Email Notifications**

If selected, the Email Notifications field indicates the email address to which Delivery Confirmations will be sent upon fax completion. By leaving the setting as **None**, no email notification will be generated, and no further action is required.

By selecting Required, you must enter an email address to which all notifications will be sent. To
ensure the email address is inserted correctly, you will be required to enter it a second time and it
will be validated for an exact match.

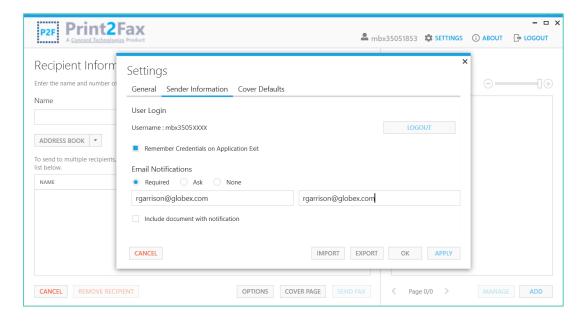

• By selecting **Ask**, for each subsequent transmission, you will be asked if an email notification should be sent. If confirmed, you will need to enter an email address twice for verification.

 By selecting Include document with notification, the email notification will include a copy of the delivered document.

**PLEASE NOTE**: As the email notification and document may contain sensitive information, you should take extra care to ensure the email address is correct. To send email notifications you will be required to confirm the email address and accept responsibility that your communications comply with State and Federal privacy laws.

## **Cover Default Settings**

When using the **Direct Submission** transport option, the **Cover Defaults Tab** enables you to define the default values of the Sender information you wish to include on your cover page (Sender Company, Sender Name, Sender Phone, and Sender Fax), as well as which cover page will be included by default.

In addition, you can enforce the use of a cover page on all faxes you send using the Print2Fax application by clicking **Always Send Cover Page**.

If you utilize the **Direct Submission** transport option, or if you choose to login to the P2F application, your **Cover Default Settings** page will be populated with your default configuration settings store within the Concord Fax Platform. You may, of course modify these settings and save them as default settings.

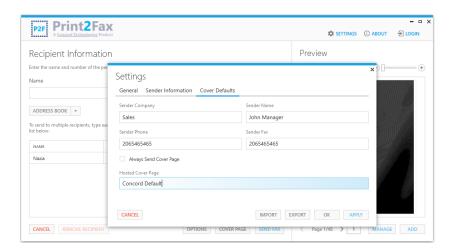

# **Using the Print2Fax Application**

## **Starting Print2Fax**

To Start Print2Fax, do one of the following:

- Choose Program Files -> Print2Fax from the Windows Start menu in the program group.
- From your desktop, choose the Print2Fax shortcut.
- When printing a document, choose Print2Fax from the list of available printers.
- Right-click on the document you wish to fax and select the Send To option from the pop-up menu.

#### The ABOUT Button

For version and licensing information, as well as requesting technical assistance, click on the **ABOUT** button in the upper right-hand corner of the Print2Fax main window.

## **Application Login / Single Sign-On Support**

Users with valid credentials can log into the application which enables access to account information stored on the Concord Fax Platform, such as cover sheets and other user-defined information. To log in to the application, click on the **LOGIN** button in the upper, right-hand corner of the Print2Fax main window. You will be directed to the Concord login page, where you will enter your credentials.

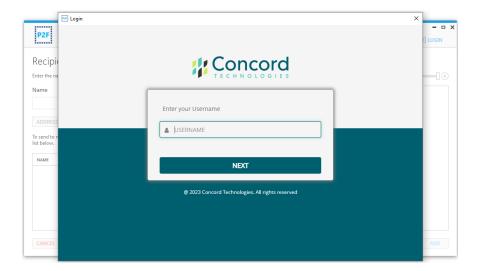

#### **Federated Partners**

If your organization is a Concord Federated partner, you can login to Print2Fax using your existing organizational credentials, such as your Windows username or corporate email address. You will no longer need to use or remember Concord-provided credentials. Just enter the login name and password associated with your organization, and your credentials will be validated by your company's authentication servers, then you can access the features of Print2Fax. This feature improves the ease of use, as additional credentials do not have to be remembered or managed. It also improves security, as with fewer credentials to manage the likelihood of unauthorized access of those credentials is reduced.

#### **Non-Federated Partners**

If your organization is not a Federated partner, via a web browser, you can still login to Print2Fax by entering your Concord credentials. Your successful authentication can be remembered by the application and the Concord platform for a period of time, meaning that you can remain logged in and not have to re-enter your credentials upon application start.

TIP: Check the "Remember Credentials On Application Exit" check box for the system to remember the login credentials on next application start.

## **Sending a Fax**

## Sending a Fax via Print

Upon Print2Fax installation and configuration, sending a fax is as simple as clicking the Print button or selecting **File** → **Print** from within the document you wish to fax, and then selecting the Print2Fax option:

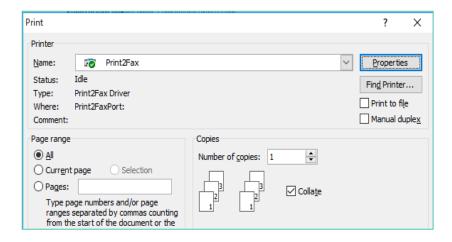

Once you click print, the Print2Fax interface will be launched as follows:

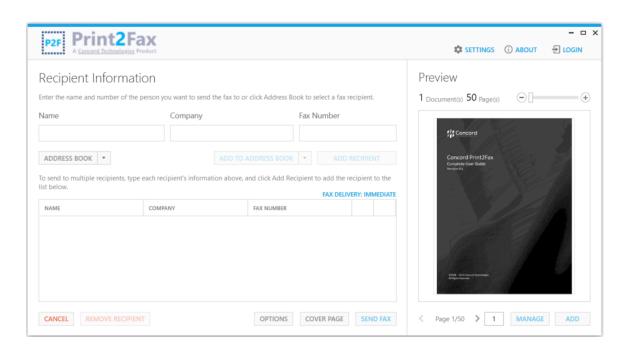

## Sending a Fax via Send-To

The **Send To** feature empowers end users to send a selected document to the Print2Fax application. Right-click on the required document and select the **Send To** option from the pop-up menu:

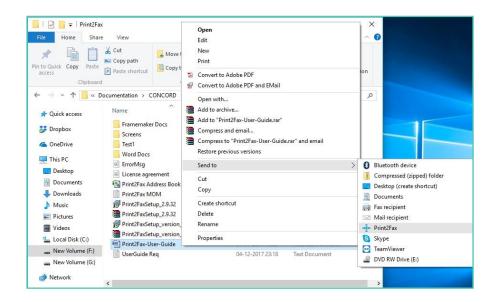

Now click on **Print2Fax** from the sub-menu as shown above. This will automatically open the document in the **Manage Documents** window of the Print2Fax application with a successful "Printed" message.

#### Sending a Fax via Add Documents

When inside the Print2Fax application you can initiate the process by clicking the Add Documents button on the bottom right-hand corner of the main screen. You will be prompted to browse and select documents you wish to include within the fax.

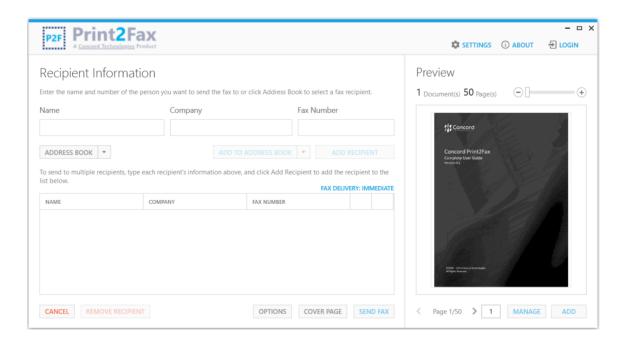

## **Add and Remove Recipients**

The fax recipient information can be entered either by manually completing the Recipient Information fields or by adding recipients from the Address Book.

Note: The number of recipients may be limited by the fax service provider or email host. Print2Fax will return an error if this limit has been exceeded.

## **Add Recipients Manually**

To manually add a recipient, enter the Name, Company, and Fax Number fields and click on the ADD **RECIPIENT** button.

Note: Only the Fax Number field is required for sending a fax.

Note: The fax number format may vary (based on the fax provider), but the default format should include the country code and full fax number (including area code).

Multiple recipients can be added to the same job by populating the Recipient information fields and clicking on the ADD RECIPIENT button. Recipients can be removed from the current fax job by selecting the REMOVE **RECIPIENT** button.

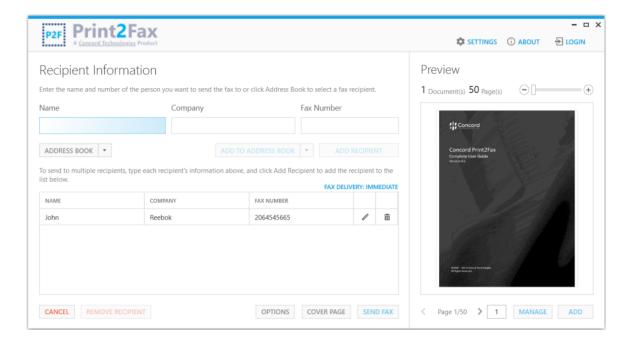

## **Add Recipients Using the Address Book**

Recipients can also be added to a fax job from the Address Book by clicking on the ADDRESS BOOK button:

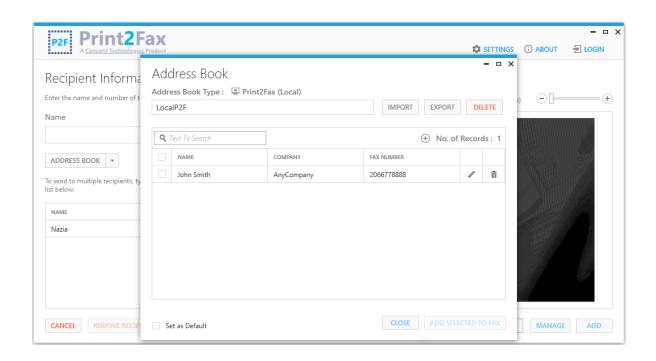

The Address Books, pop-up window is displayed when clicking on the ADDRESS BOOK button. You can edit or delete the recipient information by clicking the "EDIT" and "DELETE" buttons. You may also click on ADD **SELECTED TO FAX**, to add a designated recipient.

Note: The ADD SELECTED TO FAX button is enabled only when the recipient information is selected.

For more information on Address Books, refer to the Print2Fax Address Book Management section.

### **Preview Documents**

The main interface includes a Preview section, to allow users to navigate between the desired pages by clicking "<" and ">" symbols, respectively, without ever leaving the main screen. Users are also able to directly type the page number in the provided text box to navigate to the intended page.

Dragging the seek bar above the Preview section (or, by clicking "-" and "+" signs), will enable users to Zoom in and out of the images. The total number of Documents and Pages uploaded in the application will also be displayed to the user.

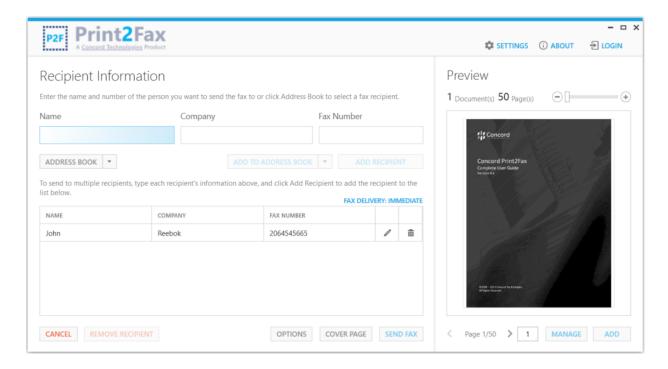

## **Add and Manage Fax Documents**

Print2Fax allows you to add, remove, and reorganize multiple documents in a fax job. You can either click the **MANAGE** button to open the **Manage Documents** interface, or click **ADD** (lower, right-hand corner) to launch Windows Explorer, allowing you to browse to add additional documents to your current fax job. Locate the desired file and click **Open**.

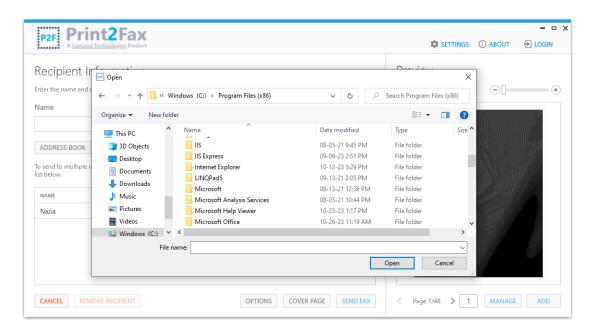

Upon successful file selection, the selected document will be opened and closed to enable the Print2Fax file processing. Also, upon unsuccessful file selection, message appears for the count of documents that failed to process. Document processing will be displayed in the **Processing Documents** pop-up window:

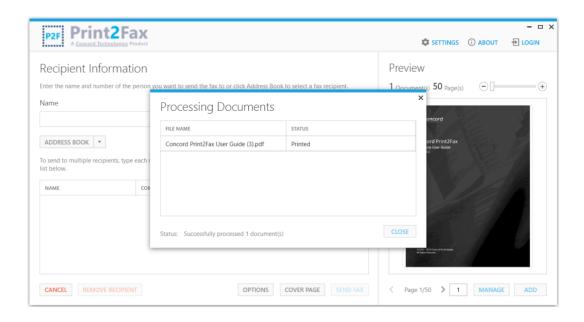

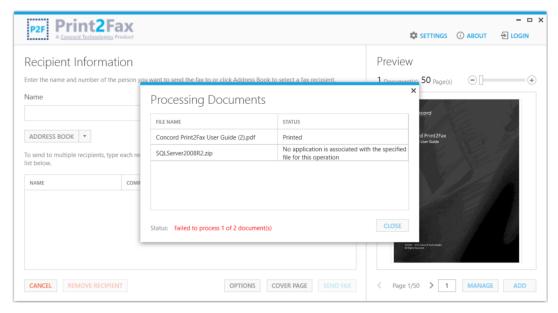

Upon successful document processing, the **Manage Documents** window is displayed showing the document(s) to be included in the fax, as shown in the screen, below:

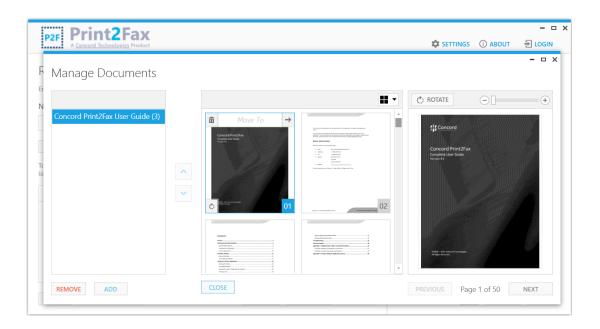

The Manage Documents window can also be accessed by clicking MANAGE, allowing you to:

- Remove entire documents
- Remove specific pages
- Add additional documents
- Re-order pages within a document
- Re-order documents
- Easily undo recent changes
- Page Zoom-in/out
- Preview and navigate between documents
- Preview and navigate between pages
- 180 degree page rotation

NOTE: If using either Outlook Integrated Email or Other Desktop Email transport method, your email host may impose a limit on the total file size that can be sent in a single job. Print2Fax will generate an error if that limit is exceeded.

## **Print2Fax Cover Page**

Provided your Concord account is set to allow the use of a cover page, you can select and personalize your cover page by clicking on the **Cover Page** button in the Print2Fax main window.

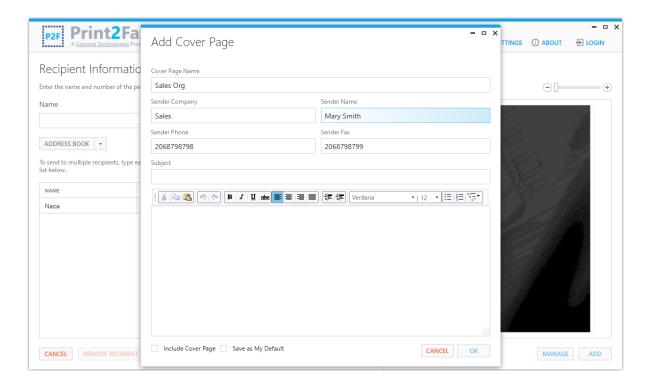

This screen allows you to enter the Sender information you wish to use for a customized cover page when using the **Direct Submission** transmission method. Check boxes at the bottom of the **Add Cover Page** screen allow you to automatically include a cover page (**Include Cover Page**), and to set the newly added cover page as your default (**Save as My Default**).

If you are a registered user, your Cover Default Settings page will be populated with your default configuration settings stored within the Concord Fax Platform. You may, of course modify these settings and save them as default settings for future use.

### **Cover Page Name**

This field indicates the name of the cover page to be used as stored on the Concord Fax Platform. The Cover Page Name field is both case and space sensitive and requires the exact cover page name be entered.

If you are a registered user, you can browse the Cover Page Name drop down to select from a list of all available cover pages.

#### Sender Information Fields

Sender Company Enter the Company Name of the Fax Sender

Enter the Name of the Fax Sender **Sender Name** 

**Sender Phone** Enter the Phone Number of the Fax Sender

**Sender Fax** Enter the Fax Number of the Fax Sender

NOTE: Sender Information fields can be populated as preferred based on the cover page assigned to the user. None of the fields are mandatory.

## Subject

Enter the information you wish to appear in the **Subject** line of the cover page.

## **Body Text Field**

The Body Text Field in the Add Cover Page screen allows you to input up to 3000 characters of text. If you are using Outlook Integrated Email, you may further select whether that text should be bold, italicized, underlined, centered, aligned to the left or right margins, as well as select the font, and font size.

#### **Include Cover Page**

This option must be checked to include the cover page.

#### Save As My Default

This option will be checked if the sender wants to make the cover page the default cover page for all future fax even.

## **Delay Send**

By clicking on the **OPTIONS** button, you can delay the send of your fax for up to 4 days in the future. From this window you can select both the date and the time for Concord to initiate the sending of your fax. Simply click on the calendar and select the desired send date, and either scroll to select the hour, minute and period, or type in the desired send time. To apply your settings, click on the OK button. Or you can cancel the delay by clicking on the cancel button.

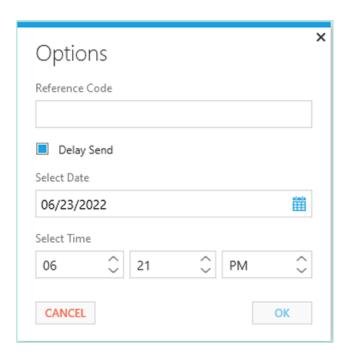

## **Reference Code**

By clicking on the **OPTIONS** button, a **Reference Code** can be added. There is a 60-character limit for this field. This information will be included in the metadata stored for this job and can also be used to populate a corresponding Reference ID field in a custom Cover Page.

## **Closing Print2Fax**

If you are not in the process of creating a fax job, you can close the Print2Fax application by either clicking on the X in the upper right-hand corner, or by clicking on the Cancel button in the lower left-hand corner.

If you have begun the process of creating a fax job, you can close the application by clicking on the X in the upper right-had corner. A pop-up window will appear, confirming that you wish to cancel and close Print2Fax. Click YES to close; click NO to remain in Print2Fax.

## **Exiting Print2Fax**

To exit the Print2Fax application, right click on the Print2Fax icon in your system tray and choose Exit.

# **Address Book Management**

#### **Address Book**

The Print2Fax address book allows you to access a stored list of contacts that can be added as recipients to any fax job.

The Address Book field displays the titles of the Address Books (e.g., "Default"). Click the Address Book button from within the primary Print2Fax interface to launch the Address Books window:

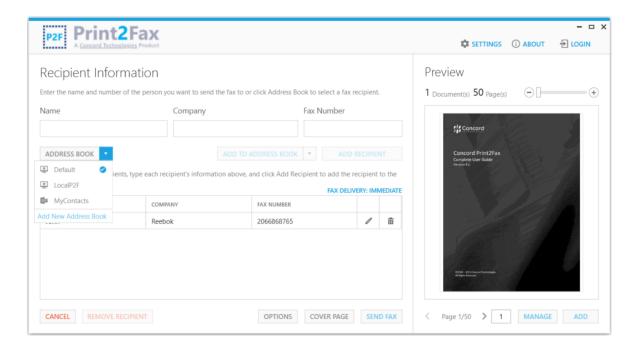

Print2Fax allows you to add, remove or modify contacts within your Print2Fax address book.

NOTE: For Exchange, Office 365 and Outlook address books, the ability to Add/Edit/Delete contacts is based on the permissions defined by your administrator. By default, you will have the ability to make these changes to your personal address books.

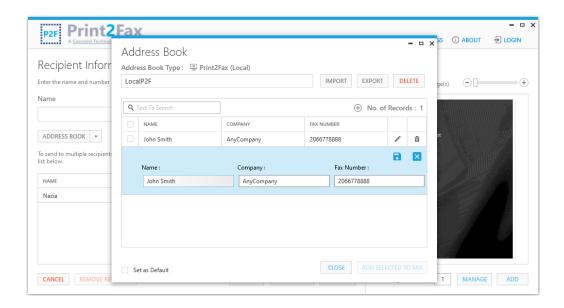

#### **Add Contact**

To add a contact, click on the + (add) icon in the Address Book Type grid: Enter the Name, Company, and Fax Number, clicking the **Save** button to retain the details entered.

#### **Edit Contact**

To Edit a contact, first check the box containing the contact record and click the **Edit** button to modify information. When finished, click the **Save** button to retain your changes.

### **Remove Contact**

To Delete a contact, first check the box containing the contact record and click the **Delete** button to remove it.

When finished making changes to the Address Book, click the SAVE & CLOSE button to exit the Address Book.

## **Importing/Exporting Address Books**

The **Import** feature will allow you to import an address book from a back-up file, or from another computer or server. If any contacts are found which are identical to an existing entry, they will be skipped to prevent duplication.

The Export feature will allow you to save the address book to a back-up file or transfer the address book to another computer or server.

Print2Fax supports the option to Import and Export the Address Books as Excel (.xls) or CSV (.csv) files. Files can be imported to the application to automatically add contacts to the Print2Fax Address Book, in bulk. Files can be exported from the system to store the available contact information in system-defined Excel sheets.

### TIPS:

- 1. Only CSV or Excel files are supported for Import/ Export operation.
- 2. A predefined Excel template will contain "Name", "Company", and "Fax Number" columns, respectively.
- 3. Users have the option to select or choose the Excel sheets from the files imported in Print2Fax application.

## **Adding a New Address Book**

In addition to offering a local address book stored within the Print2Fax application, Print2Fax also supports importing and exporting Address Book files from a local workstation or server, as well as providing the ability to actively sync with a **Print2Fax Remote Address Book**. This allows for a single Address Book file to be maintained and accessed by multiple users without requiring a new import each time the Address Book has been updated.

To add an Address Book, click the drop down, as shown below:

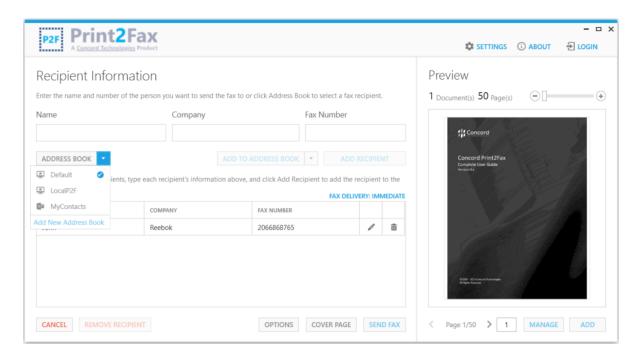

By clicking Add New Address Book from the drop-down list, the following pop-up window will be displayed:

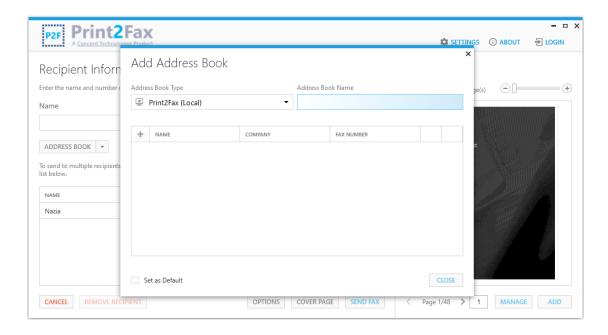

From here, you choose the type of Address Book to add:

**Print2Fax (Local):** This address type allows you to create a local Address Book file within Print2Fax.

**Print2Fax (Remote):** This address type allows you to select an existing shared Address Book from a local folder or remote location.

**Link to Print2Fax:** This address type allows you to link to an existing Print2Fax Remote Address Book to the Print2Fax application.

Outlook: This address type enables you to include contacts from your Personal Outlook Address Book or a Shared Outlook Address Book

Office 365: This address type allows you to connect with Office 365 Service to access your contacts.

Exchange: This address type allows you to connect with Microsoft Exchange Service to access your contacts.

#### **Steps to Add Personal Outlook Address Book**

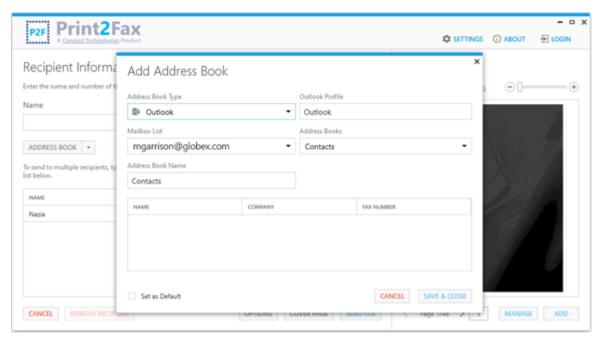

- Address Book Type: Select Address Book Type from the list as "Outlook".
- Select Outlook Profile: Select the specified Outlook Profile corresponding to the Address Book Type selected.
- Mailbox List: Select the desired shared mailbox you wish to add from the Mailbox List.
- Outlook Address Books: Select from available Address Books as Contacts, All Contacts, or Global Address List.
- Address Book Name: Enter the desired Address Book Name or choose to prefer the default Address Book Name already available in the Address Book Name field.
- Set as Default: Click the check box to set the selected Address Book as default.
- Save & Close: Click the button to save the selection and close the Address Book window.

#### **Steps to Add Shared Outlook Address Book**

An Outlook Shared Mailbox is a mailbox that multiple users can use to read and send email messages. Shared mailboxes are also used to store shared contact lists, allowing multiple users to send emails and faxes to common recipients.

In order to add a Shared Mailbox as an address book in Print2Fax, the user must have the necessary permissions to access the mailbox.

Once the Shared Outlook Mailbox is added as an address book in Print2Fax, the user can send faxes to contacts from this address book. In addition, if the user has full access, they will be able to add, modify and delete contacts in the address book, and shared mailbox.

#### Steps to Add a New Address Book

- Address Book: Click on the dropdown as shown below and select Add New Address Book.
- → Address Book Type: In the Add Address Book dialog box, select "Outlook" from the Address Book Type list.
- → Mailbox List: Select the desired shared mailbox you wish to add from the Mailbox List.

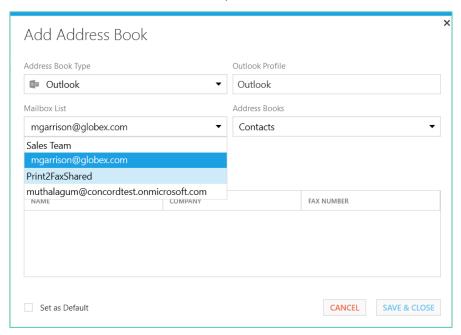

→ Address Book Name: Enter the desired Address Book Name.

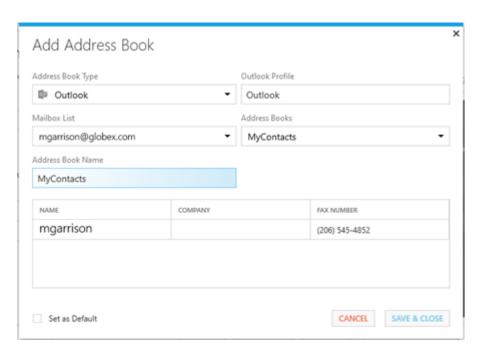

- Set as Default: Click the check box to set the selected Address Book as default.
- Save & Close: Click the button to save the selection and close the Address Book window.

### **Steps to Add Office 365 Address Book**

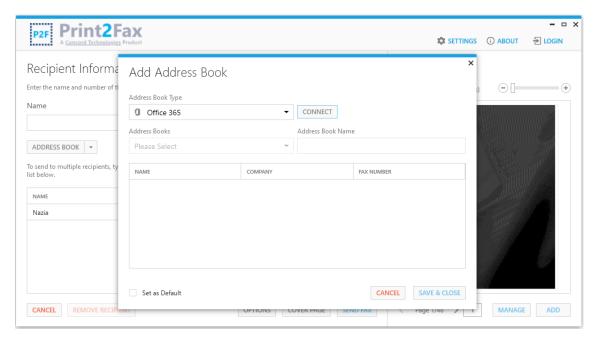

- → Address Book Type: Select "Office 365" from the Address Book Type list.
- → CONNECT: Click the button to connect with the Office 365 service.
- → Office 365 Address Books: Select from the list as Contacts or Global Address List populated corresponding to the Office 365
- → Address Book Name: Enter the desired Address Book Name or choose the default Address Book Name already available.
- → Set as Default: Click the check box to set the selected Address Book as default.
- → Save & Close: Click the button to save the selection and close the Address Book.

### **Steps to Add Exchange Address Book**

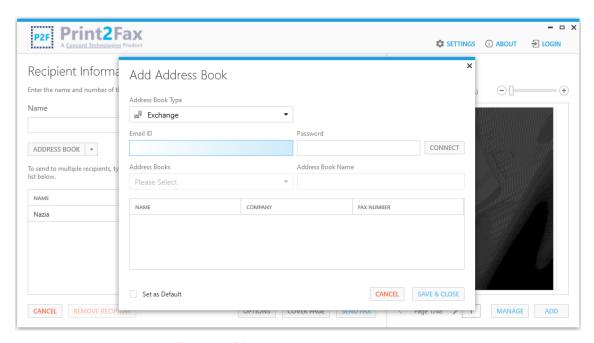

- → Address Book Type: Select "Exchange" from the Address Book Type list.
- ➡ Email ID: Enter the Exchange Email ID.
- Password: Enter the Exchange Password.
- → **CONNECT:** Click the button to connect with the Exchange server.
- → Exchange Address Books: Select from the list as Contacts or Global Address List populated corresponding to the Exchange Email.
- → Address Book Name: Enter the desired Address Book Name or choose the default Address Book Name already available.
- → Set as Default: Click the check box to set the selected Address Book as default.
- → Save & Close: Click the button to save the selection and close the Address Book.

### Steps to Add Print2Fax Local Address Book

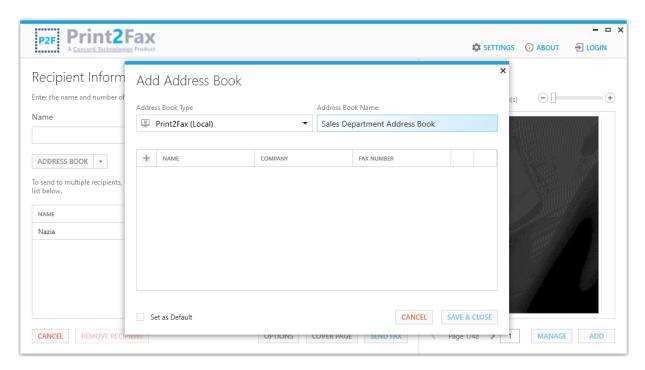

- Address Book Type: Select "Print2Fax (Local)" from the Address Book Type list.
- Address Book Name: Enter the desired Address Book Name.
- Set as Default: Click the check box to set the selected Address Book as default.
- **Save & Close:** Click the button to save the selection and close the *Address Book*.

### Steps to Add Print2Fax Remote Address Book

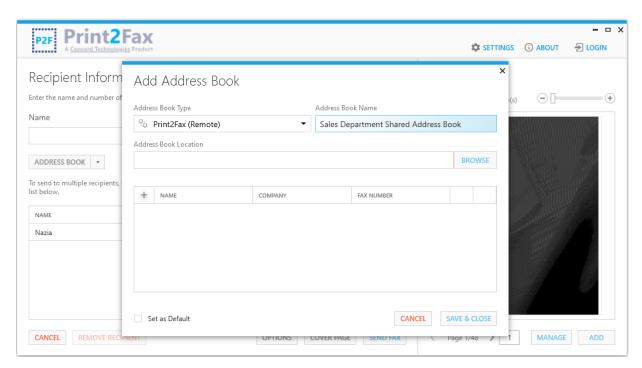

- → Address Book Type: Select "Print2Fax (Remote)" from the Address Book Type list.
- → Address Book Name: Enter the desired Address Book Name.
- → Address Book Location: Click the BROWSE button and navigate to the desired location for this remote Address Book.
- → Set as Default: Click the check box to set the selected Address Book as default.
- → Save & Close: Click the button to save the selection and close the Address Book.

### Steps to Link to a Remote Print2Fax Address Book

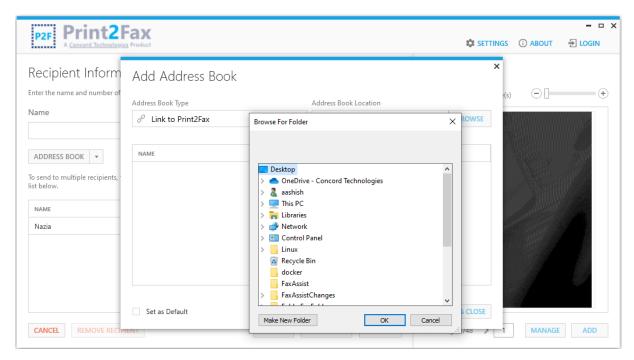

- → Address Book Type: Select "Link to Print2Fax" from the Address Book Type list.
- → Address Book Location: Click the BROWSE button and navigate to the desired location for this remote Address Book you wish to access.
- → Set as Default: Click the check box to set the selected Address Book as default.
- → Save & Close: Click the button to save the selection and close the Address Book.

## **Troubleshooting**

This chapter provides information on receiving assistance from the Concord Premium Support team in order to troubleshoot issues.

Print2Fax will create log files for all user interactions, and any potential errors that may occur. If a user experiences any problems when using Print2Fax, Concord will require these log files to troubleshoot the issue.

Click on the **Request Technical Assistance** button on the About Us screen, and the application will gather and zip up the necessary log files.

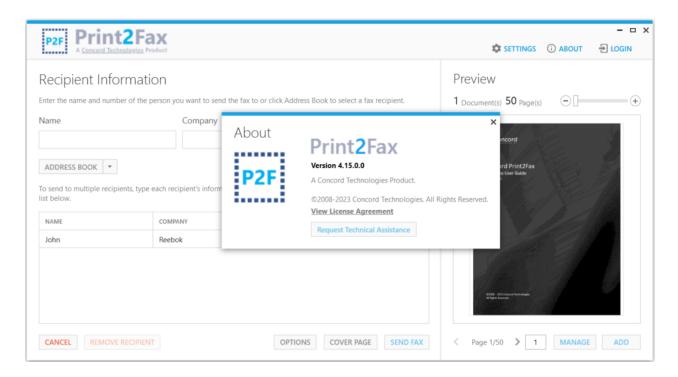

If you have an email client installed on your workstation, the application will launch a new email message with the zip file attached, to be sent to Premium Support. You can include any specific information regarding your issue within the body of the email.

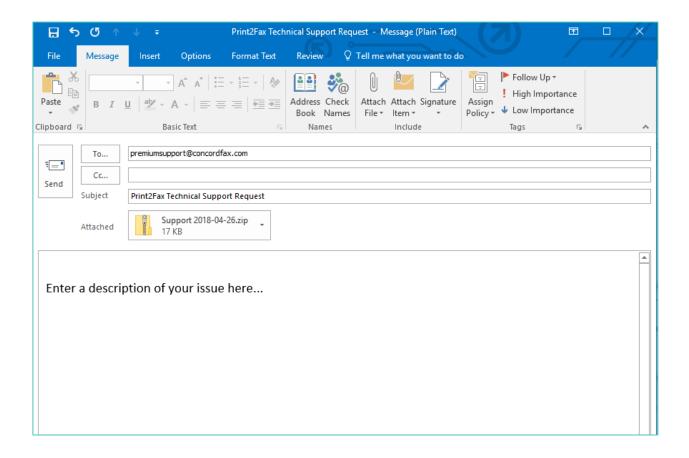

If you do NOT have an email client installed on your workstation, the application will provide you with the location of the zip file containing the log files so that you may provide them to the Concord Premium Support team.

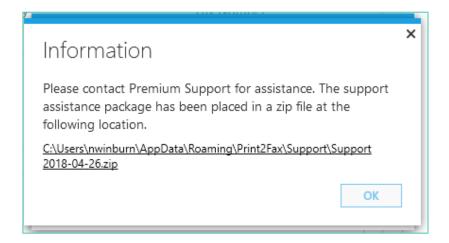

## **Concord Support**

Should you need any assistance with Print2Fax, or any other Concord product or service, please contact our Premium Support Team.

Email: premiumsupport@concord.net

Telephone: +1 (206) 441-3346, option 2

Fax: +1 (206) 441-7965

Premium Support hours are Monday – Friday, 6:00am to 6:00pm (Pacific Time).

## **Appendix A: Administrator Install/Un-install Procedures**

The executable program that interprets packages and installs products is called as Msiexec.exe. Msiexec also sets an error level on return that corresponds to system error codes. Command-line options used during the installation or un-install process are case-insensitive.

### **Print2Fax Installation Command-line Switches**

| Switch                                       | Example                                                              | Description                                                                                                    |
|----------------------------------------------|----------------------------------------------------------------------|----------------------------------------------------------------------------------------------------|
| ActiveTransportTechnology                    | Outlook Integrated Email<br>Other Desktop Email<br>Direct Submission | Defines which method will be used to send your document to the fax platform. Extended Email = Uses outlook integration mode, Simple Email = Default email client, Direct Submission = Directly submit faxes to fax platform via HTTPS.                                                                                                    |
| AgreeLicenseAgreement                        | True<br>False                                                        | Setting this to true is accepting the license agreement and avoids being prompted for license agreement when the application first launches.                                                                                                    |
| AutoClose                                    | True<br>False                                                        | If set to true, the application will close after successfully sending the fax job.                                                                                                    |
| Direct Submission Notification Email Address | myemail@domain.com                                                   | Only applicable if using direct submission and<br>EmailNotification has been set to required. Email<br>address supplied will receive the notification of the<br>final status for faxes that have been completed.                                                                                                    |
| DisableLogin                                 | True<br>False                                                        | If set to true, the user will not have the ability to login<br>to the application. This is intended for an installation<br>that pre-populates the login credentials.                                                                                                    |
| DisplayRememberCredentials                   | True<br>False                                                        | If set to true, the option to Remember Credentials On Application Exit will be exposed to the user.  Default Setting: True                                                                                                    |
| EmailNotifications                           | None<br>Ask<br>Required                                              | Only applicable if using direct submission and determines if an email notification will be generated once the fax has completed. <b>None</b> = No email notification required, <b>Ask</b> = Application will ask on each send if a notification should be generated and ask to supply the email address, <b>Required</b> = Always generate an email notification.  Default Setting: None |
| EnableRequiresLogin                          | True<br>False                                                        | If set to true, will require user to log into the application.  Default Setting: False                                                                                                    |
| EnforceUniqueFriendlyName                    | True<br>False                                                        | If set to true. will ensure the email Friendly Name is unique.  Default Setting: True                                                                                                    |
| FaxUsername                                  | mbx012345                                                            | Username assigned to your fax account                                                                                                    |
| FaxPassword                                  | mypassword                                                           | Password associated with fax account                                                                                                    |
| HostedCoverPageName                          | Concord Default                                                      | When set defines the fax platform cover page that will be included.                                                                                                    |
| RememberCredentialsOnApplicationExit         | True<br>False                                                        | If set to true, the user's credentials will be remembered when they exit the application.  Default Setting: True                                                                                                    |

| RequiresReferenceCode | True<br>False | If set to true will require and prompt for a reference code to be supplied if not already set. |
|-----------------------|---------------|------------------------------------------------------------------------------------------------|
| SenderName            | First Last    | Will pre-populate the Sender Name field on the cover page                                      |
| SenderCompany         | My Company    | Will pre-populate the Sender Company field on the cover page                                   |
| Sender Phone          | 11231231234   | Will pre-populate the Sender Phone field on the cover page                                     |
| SenderFax             | 11231231234   | Will pre-populate the Sender Fax field on the cover page                                       |

### Simple Interactive Installation

msiexec /i "c:\P2FSetup\ConcordPrint2FaxInstall.msi" /norestart /log E:\install.log

### **Simple Non-Interactive Installation**

msiexec /i "c:\P2FSetup\ConcordPrint2FaxInstall.msi" /quiet /qb /norestart /log E:\install.log

### **Advanced Non-Interactive Installation**

msiexec /i "c:\P2FSetup\ConcordPrint2FaxInstall.msi" /quiet /qb /norestart /log E:\install.log AgreeLicenseAgreement=true FaxUsername= mbx012345 FaxPassword= mypassword  $Email Notifications = Required\ Direct Submission Notification Email Address = myemail @domain.com \\$ ActiveTransportTechnology="Direct Submission" HostedCoverPageName="Concord Default" SenderName="First Last" SenderCompany="My Company" SenderPhone=12123334444 SenderPhone=19543334444 RequiresReferenceCode=true DisableLogin=TRUE AutoClose=True

Note: The FaxUsername and FaxPassword are meant to be examples and are not authorized credentials.

### **Print2Fax Un-Install Command-line Switches**

| Switch        | Example | Description                                        |
|---------------|---------|----------------------------------------------------|
| FullUninstall | True    | If set to true, an uninstall will remove all files |
|               | False   | associated with Print2Fax                          |

When utilizing a command line to uninstall the application, administrators can choose to reference the MSI file (which must be in an accessible location), or to reference the product GUID. It is also important to note, to perform a non-interactive uninstall, the administrator will need to include either the FullUninstall command-line switch, or the switch for a silent uninstall "/qn".

Examples of non-interactive installs using the MSI file or the product GUID are provided.

### Non-Interactive Uninstalls Referencing the MSI:

msiexec /x C:\Users\UserName\...\ConcordPrint2FaxInstall.msi FullUninstall=true

msiexec /x C:\Users\UserName\...\ConcordPrint2FaxInstall.msi /qn

msiexec /x C:\Users\UserName\...\ConcordPrint2FaxInstall.msi FullUninstall=true /qn

Note: When referencing the MSI file, the full path to the file location is required

### Non-Interactive Uninstalls Referencing the Product GUID:

msiexec /x {...} FullUninstall=true

msiexec /x {...} FullUninstall=true /qn

msiexec /x {...} /qn

Note: When referencing the product GUID, please refer to the table in Appendix B for the product GUID associated with the application version and insert in place of "...".

# **Appendix B: Product GUID per Application Version**

The **Product GUID** is globally unique identifier and will vary by application version.

| Application Version | Product GUID                           |
|---------------------|----------------------------------------|
| 3.2.0               | {69ECC037-EC08-4CAB-B516-F23104382575} |
| 4.0.0               | {46402F10-D425-4B8F-ACFF-7D06EB3AB173} |
| 4.1.0               | {D69AF5DF-FA6A-4D39-BC3F-7431B23040AA} |
| 4.3.0               | (8B0C72B8-EA28-408F-939D-C58B219CCA8F) |
| 4.4.0               | {F54AE552-1DCD-41DF-96EA-013C5491C461} |
| 4.5.0               | (FE0F0919-865C-4FD6-8E9F-679D1DD8428D) |
| 4.6.0               | {8EB30BBE-9AA5-4E2D-B6E5-3A089C78A139} |
| 4.7.0               | {EDDACD8D-BF90-41E7-8E02-9C4D8581A6C1) |
| 4.8.0               | {D8A8FBB1-53A4-447A-A62A-8E857CD7A531} |
| 4.9.0               | {90ABEF26-13E7-4264-A894-658C58562762} |
| 4.14.0              | {D1CF1834-BCBB-446B-9A9F-E2C036A00CB1} |
| 4.15.0              | {D90533F5-62B4-402B-B433-BA41D6910944} |